Handout für Schülerinnen und Schüler des **Julius-Stursberg-Gymnasiums**

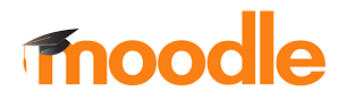

Liebe Schülerinnen und Schüler,

diese kurze Anleitung soll dir den Einstieg in die Lernplattform moodle und die Nutzung von moodle-Kursen erleichtern. Sie umfasst einen kleinen Überblick über den Aufbau der Lernumgebung moodle und wichtige Grundfunktionen wie Login und die Aktualisierung deines Profils.

# **1. Login**

Gehe auf die Internetseite [https://jsg](https://jsg-nv.lms.schulon.org/)[nv.lms.schulon.org/.](https://jsg-nv.lms.schulon.org/) Du gelangst auch über die JSG-Homepage, linke Menüleiste zu moodle.

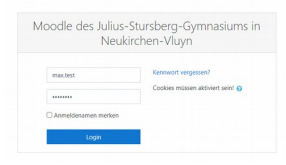

Gib bei der Registrierung (Login) den Anmeldenamen (vorname.nachname klein geschrieben und durch einen Punkt getrennt) ein.<br>Das Passwort wurde an die hinterlegte Passwort wurde an die hinterlegte Emailadresse geschickt. Du wirst anschließend aufgefordert, dein Passwort zu ändern. Das neue Passwort sollte mindestens 8 Zeichen, 1 Ziffer(n), 1 Kleinbuchstabe(n) enthalten.

### **2. Die Startseite**

Nach dem Login gelangst du auf deine persönliche Startseite mit deinen Kursen, in welche du eingeschrieben bist. Diese Kurse findest du in der linken Menüleiste.

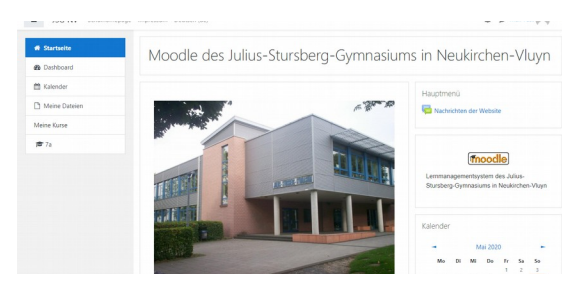

Klicke auf den Kurs, in welchem du arbeiten möchtest.

### **3. Hochladen von Dokumenten**

Es kann vorkommen, dass von dir verlangt wird, ein Dokument in moodle hochzuladen. Das kann ein bearbeitetes Arbeitsblatt oder eine schriftliche Aufgabe sein, die dein Lehrer online korrigiert. Eine Aufgabe, in der etwas abgegeben werden muss,

erkennst du an diesem Zeichen:

Wenn du auf dieses Zeichen klickst, gelangst du zu deiner Aufgabe. Diese kannst du nun öffnen. Bearbeite die Aufgabe und speichere sie als pdfoder Word-Dokument oder als Foto. Gehe nun zurück in deinen Kurs zu der Aufgabe und klicke

noch einmal auf das Symbol Klicke nun auf "Abgabe hinzufügen". Es öffnet sich folgendes Fenster:

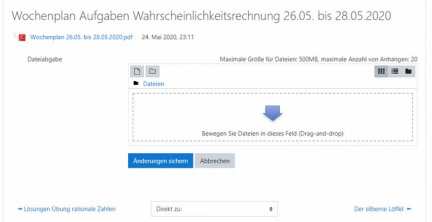

In das Feld kannst du nun deine Dateien hochladen oder sie einfach mit der Maus hineinziehen. Warte, bis das Dokument hochgeladen ist. Klicke anschließend unbedingt auf "Änderungen sichern". Nun kann dein Lehrer die Aufgabe sehen und korrigieren. Sobald er fertig ist, bekommst du automatisch eine Rückmeldung, die du auf moodle<br>einsehen kannst. Außerdem wird eine kannst. Außerdem wird eine Benachrichtigung an die hinterlegte Emailadresse gesendet, dass die Aufgabe bewertet wurde.

# **4. Moodle App**

Die App ist kostenlos im Google Play Store und im Apple Store verfügbar. Du kannst die App direkt von deinem mobilen Endgerät aus installieren. Suche nach **Moodle Mobile.** Gib in die obere Zeile jsg[-https://jsg-nv.lms.schulon.org/](https://jsg-nv.lms.schulon.org/) ein. Wichtig ist der Schrägstrich am Ende.

Melde dich anschließend mit deinen Zugangsdaten an.

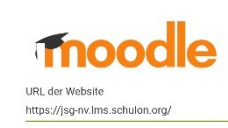

Need help?

#### **5. Fragen & Hilfe**

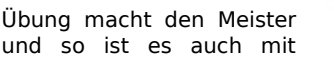

Moodle. Niemand verlangt von dir, dass du gleich Experte darin bist, daher frage einfach nach, wenn du etwas nicht verstehst oder etwas nicht funktioniert.

Viel Spaß beim Nutzen von moodle!

Quellen:

[https://docs.moodle.org/38/de/Moodle\\_App](https://docs.moodle.org/38/de/Moodle_App)

verändert nach:

[https://www.sks-diesterweg-stendal.bildung-lsa.de/dat/cms1002510/](https://www.sks-diesterweg-stendal.bildung-lsa.de/dat/cms1002510/images/handbuch_moodle_fu_r_schu_lerinnen_und_schu_ler.pdf) [images/handbuch\\_moodle\\_fu\\_r\\_schu\\_lerinnen\\_und\\_schu\\_ler.pdf](https://www.sks-diesterweg-stendal.bildung-lsa.de/dat/cms1002510/images/handbuch_moodle_fu_r_schu_lerinnen_und_schu_ler.pdf)